**ООО «Энергосберегающая компания «ТЭМ»**

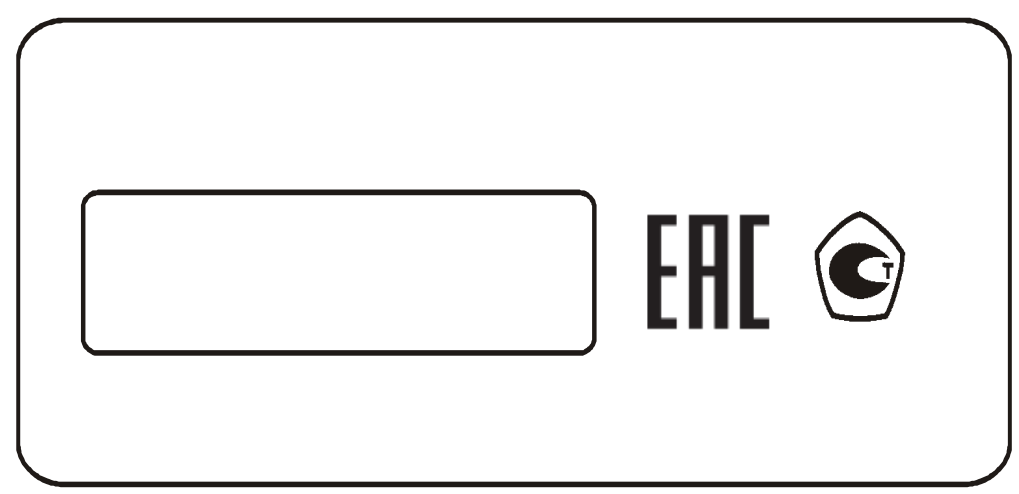

**Диспетчерская система**

# **УДС ТЭСМАРТ**

## **Руководство по эксплуатации ЭС 99556332.018.000**

www.tem-pribor.com 111020, Москва, ул. Сторожевая, д. 4, строение 3 Тел: (495) 234-30-85 (86,87), (495) 730-57-12 249100, Калужская область, г.Таруса, Серпуховское шоссе, д.24 Тел: (484) 352-62-47

2012-01-23 2017-08-31

**Группа компаний "ТЭМ"** является одним из крупнейших поставщиков оборудования для учета и сбережения тепловой энергии. Активно работает на рынке всех стран Таможенного союза.

## **Основными направлениями деятельности компании являются:**

- разработка, производство и поставка приборов учета тепла и расхода жидкости
- разработка, производство и поставка регуляторов температуры
- разработка, производство и поставка термометров
- разработка, производство и поставка защищенного сетевого оборудования
- разработка, производство и поставка поверочных установок

- оказание услуг по контрактным разработкам оборудования для различных областей промышленности

## **Группа компаний "ТЭМ" включает в себя:**

- ООО "Энергосберегающая компания "ТЭМ" г.Москва
- ООО НПФ "ТЭМ-прибор" г.Москва
- ООО "ТЭСМАРТ-промэнерго" г.Минск

## **Контактные данные:**

111020, Москва, ул. Сторожевая, д. 4, строение 3 Тел: (495) 234-30-85 (86,87), (495) 730-57-12

249100, Калужская область, г.Таруса, Серпуховское шоссе, д.24 Тел: (484) 352-62-47

e-mail: **[ekotem@tem-pribor.com](http://tem-pribor.com/feedback.htm)** сайт: **www.tem-pribor.com**

## СОДЕРЖАНИЕ

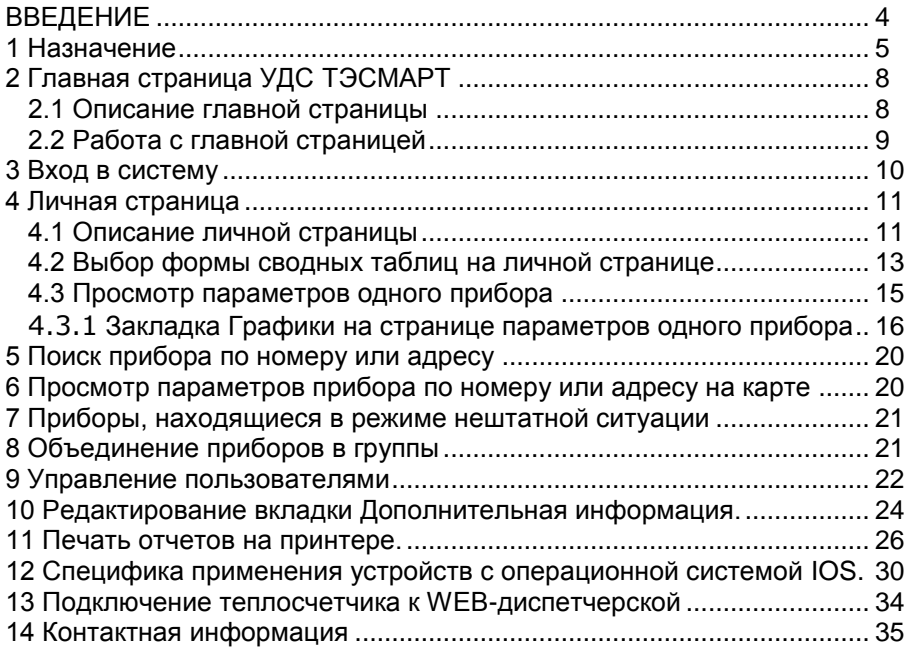

## <span id="page-3-0"></span>**ВВЕДЕНИЕ**

Настоящее руководство предназначено для ознакомления с принципом работы, порядком установки, настройки программного обеспечения и правилами эксплуатации web-диспетчерской УДС ТЭСМАРТ (далее УДС ТЭСМАРТ).

Перед началом эксплуатации УДС ТЭСМАРТ необходимо внимательно ознакомиться с данным руководством.

Изготовитель оставляет за собой право вносить в программное обеспечение изменения непринципиального характера без отражения в руководстве по эксплуатации (далее руководстве).

В руководстве приняты следующие сокращения и условные обозначения:

**ПК** – персональный компьютер под управлением Windows XP/7/8/10;

**ПО** – программное обеспечение;

**GSM** – общий стандарт для сетей мобильной связи;

**CSD** – технология передачи данных с коммутацией каналов в сетях GSM;

**SIM-карта** – идентификационный модуль абонента сетей мобильной связи.

## <span id="page-4-0"></span>**1 Назначение**

WEB-диспетчерская УДС ТЭСМАРТ предназначена для сбора данных с приборов учета тепла и воды, объединенных в общую коммуникационную сеть. УДС ТЭСМАРТ позволяет выполнять дистанционный контроль, измерение, обработку результатов измерений (для коммерческого и технологического учета), сохранение полученных параметров в базе данных.

WEB-диспетчерская УДС ТЭСМАРТ универсальна, она может работать на любых устройствах, имеющих в своем составе браузер для работы с WEB-страницами. К таким устройствам следует отнести компьютеры, смартфоны, планшеты, современные телевизоры, информационные панели. В этих устройствах может использоваться любая операционная система (Windows, Linux, Android, ios, WebOS).

Далее приведены скриншоты с экранов устройств с перечисленными выше операционными системами.

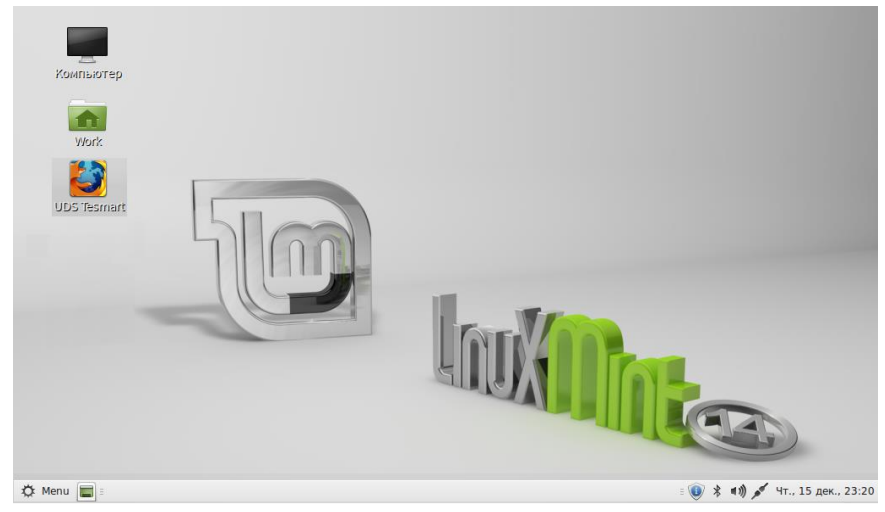

Рис. 1.1 Скриншот экрана ноутбука с операционной системой Linux для работы с УДС ТЭСМАРТ.

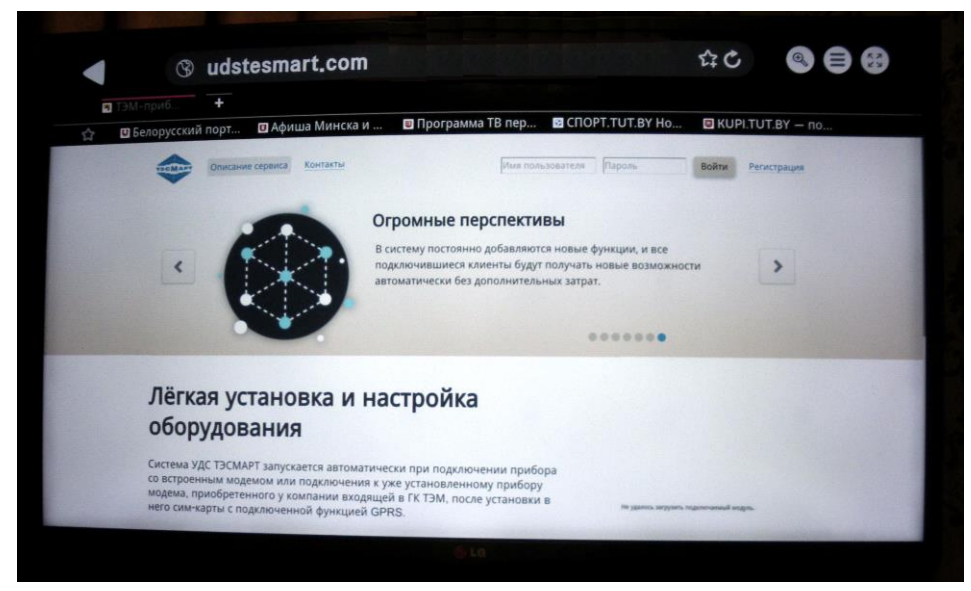

Рис. 1.2 Пример использования телевизора LG с операционной системой WebOS для работы с УДС ТЭСМАРТ.

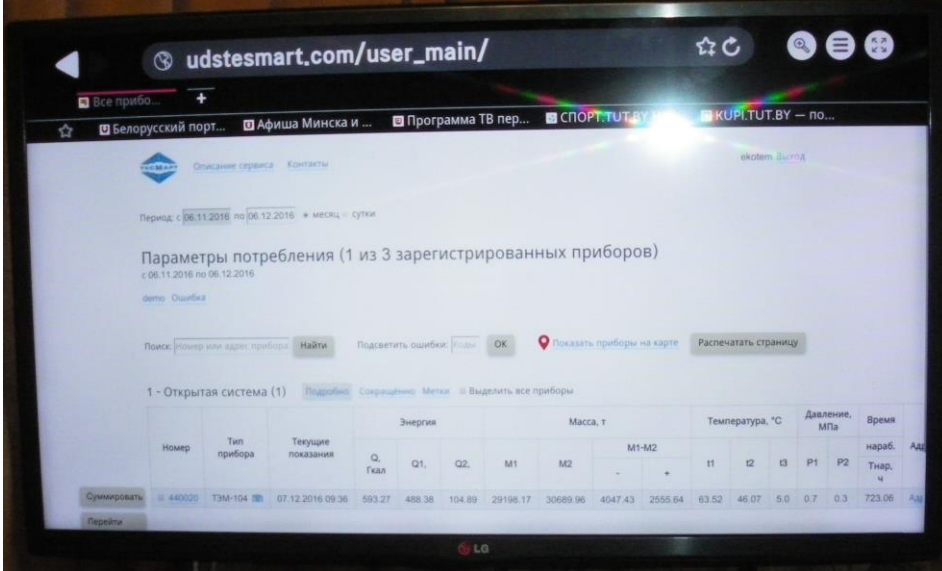

Рис. 1.3 Пример использования телевизора LG с операционной системой WebOS для работы с УДС ТЭСМАРТ

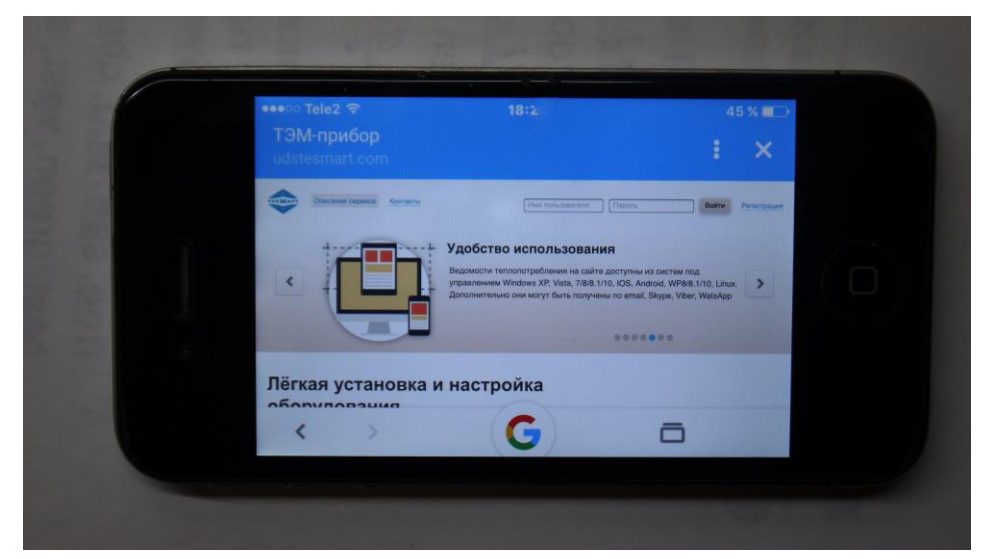

Рис. 1.4 Пример использования смартфона apple iPhone 4 с операционной системой IOS для работы с УДС ТЭСМАРТ.

WEB-диспетчерская УДС ТЭСМАРТ выполняет сбор информации автономно, без вмешательства пользователя.

Подключение приборов не потребует глубоких знаний по настройке аппаратуры ПО.

Основные возможности WEB-диспетчерской:

- подключение приборов в сеть, независимо от географического расположения теплопункта;

- контроль состояния подключения;

- контроль канала связи;
- контроль исправности прибора учета тепла и воды;
- отображение на карте населенного пункта
- контроль настроечных параметров прибора;

- ручной и автоматический режим считывания результатов измерений с приборов;

- отображение основных параметров приборов на экране ПК, смартфона, планшета, ноутбука, телевизора;

## <span id="page-7-1"></span><span id="page-7-0"></span>**2 Главная страница УДС ТЭСМАРТ**

## **2.1 Описание главной страницы**

WEB-диспетчерская УДС ТЭСМАРТ размещена в интернете по адресу **[http://www.udstesmart.com](http://www.udstesmart.com/)** . Доступ в УДС ТЭСМАРТ осуществляется с помощью компьютера через интернет. Главная страница диспетчерской имеет вид, представленный на рис. 2.1.

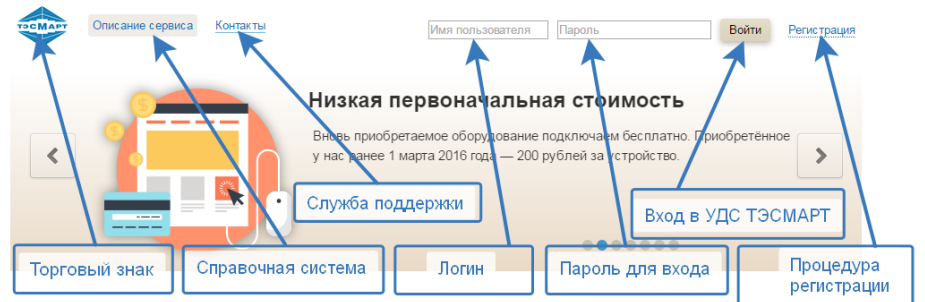

## Лёгкая установка и настройка оборудования

Система УДС ТЭСМАРТ запускается автоматически при подключении прибора со встроенным модемом или подключения к уже установленному прибору молема, приобретенного у компании вхоляшей в ГК ТЭМ, после установки в него сим-карты с подключенной функцией GPRS.

#### Низкая первоначальная стоимость

Вновь приобретаемое оборудование подключаем бесплатно. Приобретённое у нас ранее 1 марта 2016 года - 200 рублей за устройство.

### Удобство использования

Ведомости теплопотребления на сайте ведение и тельвизированный на саме<br>доступны из систем под управлением<br>Windows XP, Vista, 7/8/8.1/10, IOS, Android, Windows XI, Vista, Moro, Mio, 1999, Android,<br>WP8/8.1/10, Linux. Дополнительно они могут<br>быть получены по email. Skype. Viber. WatsApp

#### Низкая стоимость эксплуатации

Абонентская плата - 150 рублей в месяц для одного прибора. В абонентскую плату входит ежемесячное получение отчетов

#### Широкие возможности

Система может быть развернута в полном виде на удаленном компьютере. В этом<br>случае, заказчик сможет получать уведомления в режиме реального времени

## Ваши персональные диспетчеры

Подключившись к системе вы получите персональное подразделение

## Рис. 2.1. Главная страница УДС ТЭСМАРТ.

В левом верхнем углу страницы расположен **торговый знак** фирмы, выполняющий одновременно функцию интернет-ссылки на главную страницу.

Рядом с ним расположена ссылка **описание сервиса**, которая вызывает Справочную систему УДС ТЭСМАРТ.

Ссылка **Контакты** открывает страницу рекламно-контактной информации фирмы-производителя.

В правой половине страницы размещены поля форм для входа в систему УДС ТЭСМАРТ

Поле **Имя пользователя** предназначено для ввода логина пользователя.

Поле **Пароль** предназначено для ввода пароля пользователя.

Ссылка **Регистрация** открывает страницу Контакты с почтовой формой для регистрации пользователя.

## **2.2 Работа с главной страницей**

<span id="page-8-0"></span>Если пользователь в первый раз посетил главную страницу, то для начала работы ему надо выполнить регистрацию, нажав соответствующую ссылку (**Регистрация**) в правом верхнем углу страницы. После заполнения всех полей формы (Организация, Контактное лицо, Телефон, Сообщение) пользователь нажимает кнопку «Отправить сообщение». Через некоторое время ему на электронную почту будет отправлен логин и пароль для работы в системе УДС ТЭСМАРТ.

## Отправьте нам сообщение

Используйте эту форму, если вы не смогли связаться с нами по телефону в рабочее время.

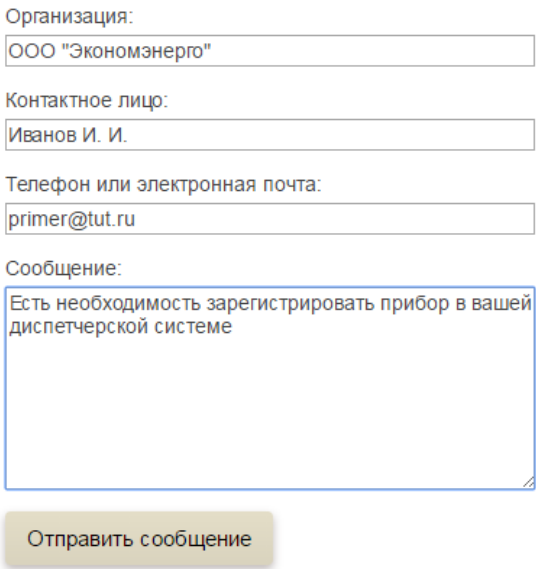

Если пользователь посетил главную страницу не в первый раз и имеет регистрационные данные, то он может ввести эти данные (логин, пароль) в соответствующие поля формы и приступить к работе со своими данными (см. далее п. 3).

При возникновении вопросов по работе с УДС ТЭСМАРТ пользователь может вызвать справочную систему по ссылке **описание сервиса** для поисков ответа на свои вопросы.

Для возврата из любого места сервиса на главную страницу пользователь может использовать ссылку **торговый знак** , с учетом того, что по этой ссылке выполняется не только возврат на главную страницу , но и производится выход из пользовательского режима.

## **3 Вход в систему**

<span id="page-9-0"></span>На этой странице (рис. 3.1) находятся только поля ввода **Логин**, **Пароль** и кнопка **Отправить**.

Пользователь, при вводе в полях Логин/Пароль значений, полученных после регистрации попадает на **личную страницу** для работы с данными своих приборов.

Можно посмотреть возможности системы в демонстрационном режиме. В этом режиме пользователь может посмотреть возможности системы без подключения своих приборов.

Для входа в демонстрационном режиме надо использовать:

Логин: ekotem\_demo

PassWord: demo

Нажать кнопку «**Отправить**»

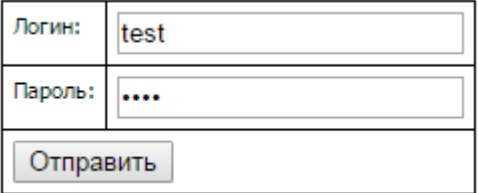

Рис. 3.1 Форма для входа в систему.

## <span id="page-10-0"></span>**4 Личная страница**

## **4.1 Описание личной страницы**

<span id="page-10-1"></span>Личная страница предназначена для отображения основных текущих данных теплосчетчиков пользователя. Пример личной страницы приведен на рис. 4.1.

| <b>TOCMAP</b>              | Описание сервиса                                              | Контакты                              |                         |         |                |                      |                |     |                             |        |                  |                |       | <b>Teplo Выход</b>   |                |                  |            |       |
|----------------------------|---------------------------------------------------------------|---------------------------------------|-------------------------|---------|----------------|----------------------|----------------|-----|-----------------------------|--------|------------------|----------------|-------|----------------------|----------------|------------------|------------|-------|
|                            | Период: с 27.10.2016 по 27.11.2016 © месяц © сутки            |                                       |                         |         |                |                      |                |     |                             |        |                  |                |       |                      |                |                  |            |       |
| c 27.10.2016 no 27.11.2016 | Тараметры потребления (7 из 1041 зарегистрированных приборов) |                                       |                         |         |                |                      |                |     |                             |        |                  |                |       |                      |                |                  |            |       |
| Лободы                     |                                                               |                                       |                         |         |                |                      |                |     |                             |        |                  |                |       |                      |                |                  |            |       |
|                            |                                                               |                                       |                         |         |                |                      |                |     |                             |        |                  |                |       |                      |                |                  |            |       |
|                            | Поиск: Номер или адрес прибора                                | Найти                                 | Подсветить ошибки: Коды |         | <b>OK</b>      |                      |                |     | О Показать приборы на карте |        |                  |                |       | Распечатать страницу |                |                  |            |       |
|                            |                                                               |                                       |                         |         |                |                      |                |     |                             |        |                  |                |       |                      |                |                  |            |       |
| - Р-Подача (1)             | Подробно                                                      | Сокращённо Метки Выделить все приборы |                         |         |                |                      |                |     |                             |        |                  |                |       |                      |                |                  |            |       |
|                            |                                                               |                                       | Энергия                 |         |                | Масса, т             |                |     | Температура,<br>°۲          |        | Давление,<br>МПа |                | Время |                      |                |                  |            |       |
| Homep                      | Тип прибора                                                   | Текущие<br>показания                  | <b>Q.</b> Гкал          | M1      |                | M <sub>2</sub>       | M1-M2          |     | t1                          | t2     | P <sub>1</sub>   | P <sub>2</sub> |       | наработки            |                | Адрес            |            |       |
|                            |                                                               |                                       |                         |         |                |                      |                | ٠   |                             |        |                  |                |       | Тнар, ч              |                |                  |            |       |
| m<br>1256012               | T3CMA-106/2 图                                                 | 28.11.2016 05:58                      | 120.08                  | 9293.67 |                | 9478.93              | 185.26         | 0.0 | 69.35                       | 56.42  | 1.0              | 0.5            |       | 743.47               |                | Адрес            |            |       |
|                            | - Открытая система (6)                                        | Подробно                              | Сокращённо Метки        |         |                | Выделить все приборы |                |     |                             |        |                  |                |       |                      |                |                  |            |       |
|                            | Энергия<br>Масса, т                                           |                                       |                         |         |                |                      |                |     |                             |        | Температура, °С  |                |       |                      |                | Давление,<br>МПа | Время      |       |
| Номер                      | Тип прибора                                                   | Текущие<br>показания                  | Q,                      |         |                |                      |                |     |                             | M1-M2  |                  |                |       |                      |                |                  | нараб.     | Адрес |
|                            |                                                               |                                       | Гкал                    | Q1,     | Q <sub>2</sub> | M <sub>1</sub>       | M <sub>2</sub> |     |                             | ٠      | t1               |                | t2    | t3                   | P <sub>1</sub> | P <sub>2</sub>   | Тнар,<br>м |       |
| n<br>1250473               | ТЭСМА-106/2 ©                                                 | 28.11.2016 06:09                      | 14.77                   | 13.02   | 1.74           | 515.48               | 475.16         |     | 0.0                         | 40.32  | 71.49            |                | 46.25 | 3.0                  | 0.5            | 0.4              | 78.7       | Адрес |
| m<br>1250608               | ТЭСМА-106/2 Ф                                                 | 28.11.2016 06:08                      | 112.11                  | 101.83  | 10.28          | 5846.94              | 5965.53        |     | 325.58                      | 206.99 | 70.25            |                | 51.45 | 3.0                  | 0.5            | 0.4              | 744.0      | Адрес |
| E<br>1250746               | ТЭСМА-106/2 (Ф)                                               | 28 11 2016 06:06                      | 123.01                  | 107.62  | 15.4           | 4856.77              | 4511.08        |     | 0 <sub>0</sub>              | 345.7  | 69.98            |                | 47.88 | 3.0                  | 0.5            | 0.4              | 741.85     | Адрес |
| m<br>1255744               | T3CMA-106/2 (図)                                               | 28.11.2016 06:09                      | 127.84                  | 111.54  | 16.3           | 5143.54              | 4789.33        |     | 0.0                         | 354.21 | 71.13            |                | 49.51 | 3.0                  | 0.5            | 0.4              | 744.0      | Адрес |
| o<br>1255851               | ТЭСМА-106/2 Ф                                                 | 24.11.2016 07:29                      | 0.0                     | 0.0     | 0.0            | 0.0                  | 0.0            |     | 0.0                         | 0.0    | 70.45            |                | 0.0   | 3.0                  | 0.5            | 0.4              | 0.0        | Адрес |
| m<br>1265088               | ТЭСМА-106/2 (                                                 | 28.11.2016 06:08                      | 110.01                  | 100.88  | 9.13           | 5963.56              | 5787.9         |     | 0.0                         | 175.66 | 71.67            |                | 54.78 | 3.0                  | 0.5            | 0.4              | 744.0      | Адрес |

Рис. 4.1 Пример личной страницы пользователя.

Строка с указателем 1 предназначена для ввода интервала, за который отображаются данные, в этом примере с 27.10.2016 по 27.11.2016г. В этой же строке расположен переключатель выбора месячного или суточного интервала. В этом примере выбран интервал за месяц.

Строка с указателем 2 предназначена для отображения числа теплосчетчиков пользователя, суммарного числа приборов в диспетчерской системе и выбранного временного интервала. В примере у пользователя 7 теплосчетчиков, в диспетчерской системе зарегистрировано суммарно 1041 прибор, выбран интервал с 27.10.2016 по 27.11.2016г..

Строка с указателем 3 содержит наименование метки(группы) пользователя. В этом примере метка – Лободы.

Строка с указателем 4 содержит следующие фрагменты:

- поле **Поиск**, в котором для выполнения поиска задается либо заводской номер прибора, либо фрагмент адреса, либо адрес теплоузла, либо любой параметр с закладки **Дополнительная информация** (см. далее п. 4.3), а также по любой из **Меток**;

- поле **Подсветить ошибки**, в котором задается набор номеров ошибок, для выделения красным цветом строк приборов, у которых зарегистрирована одна из этих ошибок;

- ссылка **Показать приборы на карте**, по которой отображается фрагмент карты с расположенными на нем приборами. Приборы отмечены указателями, в которые интегрирован адрес. Если перед этим выполнен выбор приборов по какому либо параметру, ту будут отображены приборы соответствующие этой выборке;

- кнопка **Распечатать страницу**, позволяющая выполнить печать Личной страницы пользователя на принтер или в файл.

Строки с указателями 5, 8 содержат следующие фрагменты:

- номер системы в теплосчетчике(до 8 систем), тип этой системы, в скобках - количество теплосчетчиков с такими системами; *Система отображает сколько приборов всего, сколько из них опрошено (актуально) за последний месяц, сколько каких приборов по схемам*

- в следующем фрагменте размещены ссылки **Подробно**, **Сокращенно**, **Метки**, радиокнопка **Выделить все приборы**.

Указатели 6, 9 отображают шапки таблиц, в которых перечислены параметры теплосчетчиков. Перечень параметров определяется типом системы теплосчетчика.

Указатели 7, 10 отображают строки с конкретными значениями параметров приборов.

На этой же странице слева от таблиц (см. рис. 4.2) расположены кнопки для работы с группой приборов, выбранных пользователем.

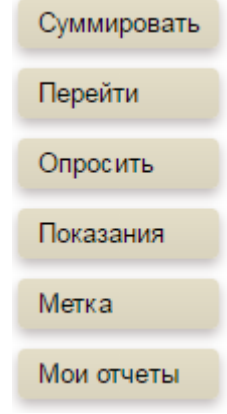

Рис. 4.2

Кнопка **Суммировать** позволяет сформировать в отдельном окне суммарные значения параметров приборов, которые выделены оператором. Кнопка **Перейти** позволяет сформировать в отдельном окне сводные графики по основным параметрам для приборов, отмеченных оператором.

Кнопка **Опросить** позволяет выполнить внеплановый опрос данных для приборов, отмеченных оператором.

Кнопка **Показания** позволяет вывести в отдельное окно текущие данные для приборов, отмеченных оператором.

Кнопка **Метки** позволяет присвоить новую метку для приборов, отмеченных оператором.

Кнопка **Мои отчеты** позволяет вывести в отдельное окно текущие данные для приборов, отмеченных оператором. Кроме того, оператор может добавить новые колонки с параметрами, которые его интересуют и вывести эту таблицу на печать или сохранить в виде файла.

## **4.2 Выбор формы сводных таблиц на личной странице**

<span id="page-12-0"></span>На личной странице данные по приборам сведены в таблицы, в зависимости от теплотехнической схемы приборов (см. рис. 4.1, указатели 5,8).

При отображении таблиц в режиме **Подробно** пользователю доступна информация (см. рис. 4.1, указатели 7,8) о заводском номере прибора, о типе прибора, времени съема текущих показаний прибора, значении интеграторов энергии, масс, температур, давлений, времени наработки, а также адресе прибора.

| <b>TOCMAPT</b>             | Описание сервиса                                                | Контакты                                         |                                  |                      |           |       |       |                           |                      | Выход |
|----------------------------|-----------------------------------------------------------------|--------------------------------------------------|----------------------------------|----------------------|-----------|-------|-------|---------------------------|----------------------|-------|
|                            | Период: с 13.10.2016 по 13.11.2016 ● месяц © сутки              |                                                  |                                  |                      |           |       |       |                           |                      |       |
| с 13.10.2016 по 13.11.2016 | Параметры потребления (881 из 1005 зарегистрированных приборов) |                                                  |                                  |                      |           |       |       |                           |                      |       |
|                            | test не та схема Ошибка правильная схема                        |                                                  |                                  |                      |           |       |       |                           |                      |       |
| 1 - Р-Подача (6)           | Поиск: Номер или адрес прибора<br>Подробно                      | Найти<br>Сокращённо                              | Подсветить ошибки: Коды<br>Метки | Выделить все приборы | <b>OK</b> | О     |       | Показать приборы на карте | Распечатать страницу |       |
|                            |                                                                 |                                                  | Энергия                          |                      | Масса, т  |       |       |                           |                      |       |
| Номер                      | Тип прибора                                                     | Текущие<br>показания                             | <b>Q.</b> Гкал                   | <b>M1</b>            | M2        | M1-M2 |       | наработки                 | Адрес                |       |
|                            |                                                                 |                                                  |                                  |                      |           |       | ٠     | Тнар, ч                   |                      |       |
| 1245169<br>$\Box$          | T3CMA-106/2 (                                                   | 13.11.2016 18:58                                 | 46.4                             | 2097.08              | 2084.98   | 0.06  | 12.16 | 743.98                    |                      |       |
| 0<br>1250148               | T3CMA-106/2 回                                                   | 06.11.2016 16:58                                 | 10.44                            | 1118.9               | 1082.81   | 0.0   | 36.09 | 167.88                    |                      |       |
|                            |                                                                 | $D_{14}$ $(1, 2, D_{21}$ $(1, 1, 3, 5, 6, 7, 1)$ |                                  |                      |           |       |       |                           |                      |       |

Рис. 4.3 Режим отображения таблиц **Сокращенно**.

При отображении таблиц в режиме **Сокращенно,** пользователю доступна информация (см. рис. 4.3) о заводском номере прибора, о типе прибора, времени съема текущих показаний прибора, значении интеграторов энергии, масс, разности масс, времени наработки, а также адресе прибора.

В режиме **Метки** (см. рис. 4.4) в таблицах выводится номер прибора, тип прибора, время и дата считывания данных с прибора, адрес прибора, имена меток, которыми отмечен прибор.

|             | <b>TOCMAPT</b>             | Описание сервиса                         | Контакты                                           |                                                                 |        |                           |  | Выход                |  |  |
|-------------|----------------------------|------------------------------------------|----------------------------------------------------|-----------------------------------------------------------------|--------|---------------------------|--|----------------------|--|--|
|             |                            |                                          | Период: с 13.10.2016 по 13.11.2016 ● месяц © сутки |                                                                 |        |                           |  |                      |  |  |
|             | c 13.10.2016 no 13.11.2016 |                                          |                                                    | Параметры потребления (881 из 1005 зарегистрированных приборов) |        |                           |  |                      |  |  |
|             |                            | test не та схема Ошибка правильная схема |                                                    |                                                                 |        |                           |  |                      |  |  |
|             |                            | Поиск: Номер или адрес прибора           | Найти                                              | OK<br>Подсветить ошибки: Коды                                   | О      | Показать приборы на карте |  | Распечатать страницу |  |  |
|             | 1 - Р-Подача (6)           |                                          | Подробно Сокращённо<br>Метки                       | Выделить все приборы                                            |        |                           |  |                      |  |  |
|             | Номер                      | Тип прибора                              | Текущие показания                                  | Anpec                                                           |        | Метки                     |  |                      |  |  |
|             | 1245169                    | T3CMA-106/2 (図)                          | 13.11.2016 18:58                                   |                                                                 |        | Ошибка                    |  |                      |  |  |
|             | $\Box$<br>1250148          | T3CMA-106/2 (6)                          | 06.11.2016 16:58                                   |                                                                 | Ошибка |                           |  |                      |  |  |
|             | 8<br>1250156               | T3CMA-106/2                              | 09.11.2016 12:19                                   | Караганда, ул. Карбышева, 4                                     |        | Ошибка: test: не та схема |  |                      |  |  |
| Суммировать | 0<br>1250158               | T3CMA-106/2 (                            | 08.11.2016 20:30                                   | Караганда, Республики, 32 (бл213)                               |        | Ошибка: не та схема       |  |                      |  |  |
|             | 0<br>1255026               | T3CMA-106/2 図                            | 07.11.2016 19:30                                   | Орбита 17 (бл.1)                                                |        | Ошибка: не та схема       |  |                      |  |  |
| Перейти     | 1256012                    | T3CMA-106/2 (図)                          | 04.11.2016 08:42                                   | Караганда, Лободы, 3                                            |        | Ошибка: не та схема       |  |                      |  |  |
| Опросить    |                            |                                          |                                                    |                                                                 |        |                           |  |                      |  |  |
| Показания   |                            |                                          |                                                    |                                                                 |        |                           |  |                      |  |  |
| Метка       |                            |                                          |                                                    |                                                                 |        |                           |  |                      |  |  |
| Мои отчеты  | 1 - Р-Подача (2)           |                                          | Подробно Сокращённо Метки                          | Выделить все приборы                                            |        |                           |  |                      |  |  |
|             | Homep                      | Тип прибора                              | Текущие показания                                  | Адрес                                                           |        | Метки                     |  |                      |  |  |
|             | 8<br>1255141               | T3CMA-106/2 (図)                          | 12.11.2016 07:40                                   |                                                                 | Ошибка |                           |  |                      |  |  |
|             | $\Box$<br>1256017          | T3CMA-106/2 (0)                          | 14.11.2016 06:16                                   | Караганда, Бирюзова, 1                                          |        | Ошибка: не та схема       |  |                      |  |  |

Рис. 4.4 Режим отображения таблиц **Метки**.

## **4.3 Просмотр параметров одного прибора**

<span id="page-14-0"></span>Для просмотра параметров одного прибора необходимо в сводной таблице приборов в колонке **Номер** щелкнуть левой кнопкой мыши по ссылке с номером прибора, например **1245169**. В результате будет вызвана страница с параметрами прибора (см. рис. 4.5).

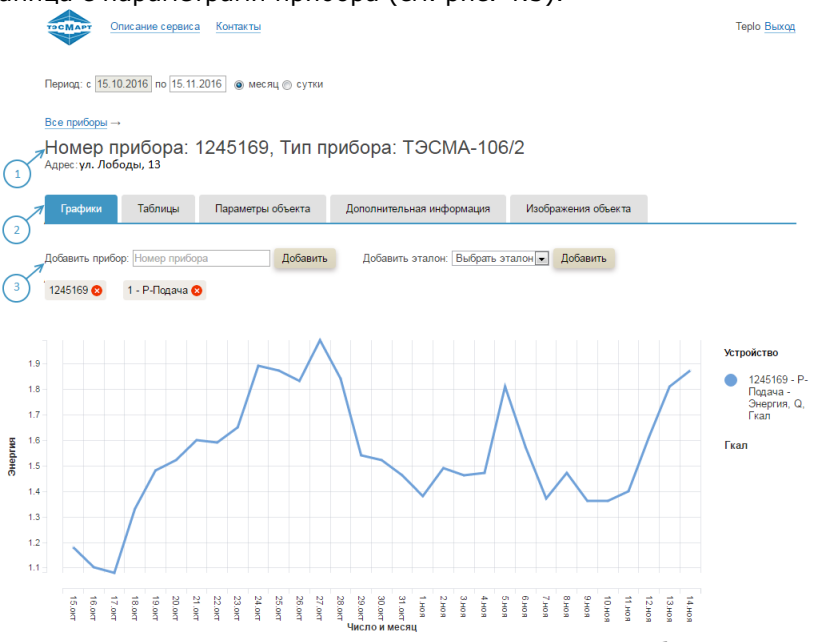

Рис. 4.5 Страница с параметрами прибора.

На странице прибора (см. рис. 4.5, указатель 1) отображаются номер прибора, тип прибора, адрес установки прибора.

Вся информация о параметрах прибора размещена на закладках (см. рис. 4.5 указатель 2):

- закладка **Графики** сордержит графики основных параметров прибора;

- закладка **Таблицы** содержит три таблицы с данными прибора за отчетный месяц или день;

- закладка **Параметры объекта** содержит данные об адресе организации, которой принадлежит теплосчетчик, адресе установки прибора, а так же договорные параметры объекта;

- закладка **Дополнительная информация** содержит информацию об организации, выполняющей обслуживание теплоузла и теплосчетчика в том числе;

- закладка **Изображения объекта** содержит схемы и фото теплоузла.

На строке, размещенной ниже закладок (см. рис. 4.5 указатель 3) размещены поля **Добавить прибор**, **Добавить эталон**.

# 4.3.1 **Закладка Графики на странице параметров одного прибо-**

<span id="page-15-0"></span>**ра**

На первой закладке **Графики** отображаются графики потребленной энергии, масс и температур.

На следующей закладке **Таблицы** отображаются три таблицы, таблица параметров измерительных каналов расхода, результирующая таблица теплопотребления за отчетный месяц, таблица ведомости учета параметров теплопотребления.

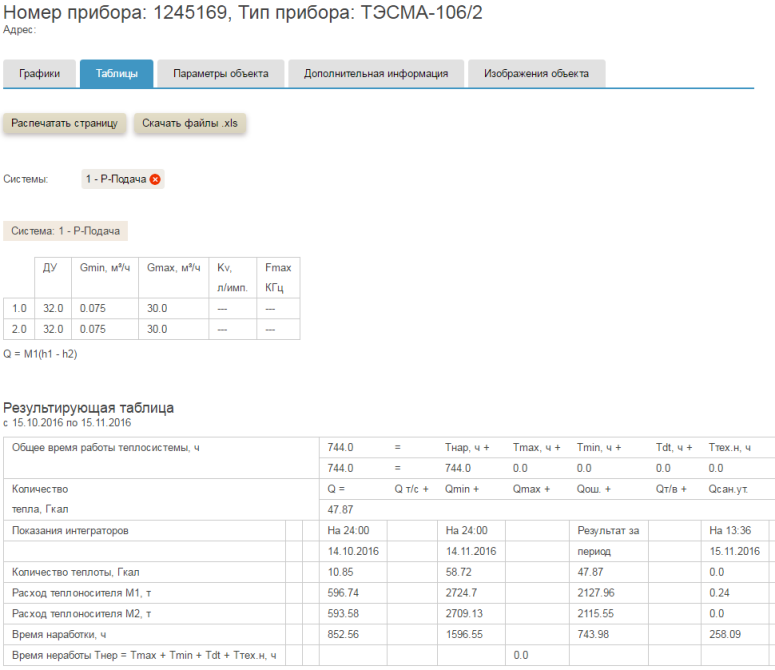

В третьей таблице формируется отчет за месяц, при этом пользователь может сам задать конечную дату отчета. Задание конечной даты отчета, выбор вида отчета (месяц или сутки) выполняется в строке, размещенной в верхнем левом углу страницы.

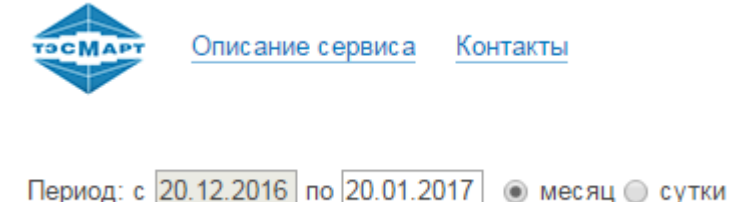

На закладке **Параметры объекта** размещены данные об адресе организации, которой принадлежит теплосчетчик, адресе установки прибора, а так же договорные параметры объекта, на правой половине формы размещены поля **Метки**(Группы), кнопки **Добавить метку**, **Сохранить метки**.

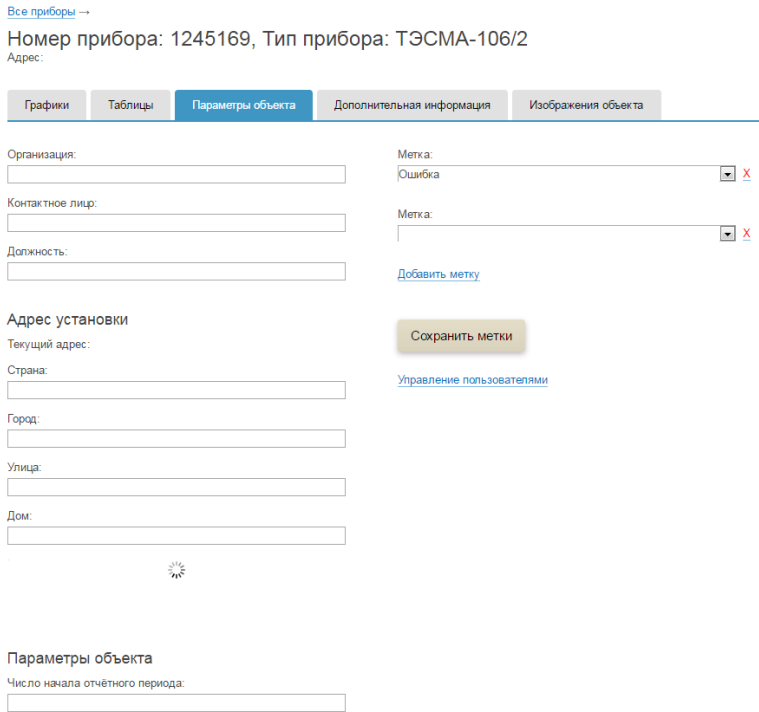

Материал стен:

## На закладке **Дополнительная информация** находится информация об организации, выполняющей обслуживание теплоузла и теплосчетчика в том числе.

#### Все приборы →

Номер прибора: 1245169, Тип прибора: ТЭСМА-106/2 Адрес

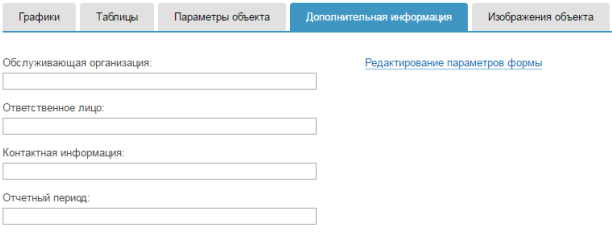

Сохранить данные

## На закладке **Изображения объекта** размещены схемы и фото тепло**узла.**<br>Номер прибора: 1256012, Тип прибора: ТЭСМА-106/2

Адрес: Караганда, Лободы, 3

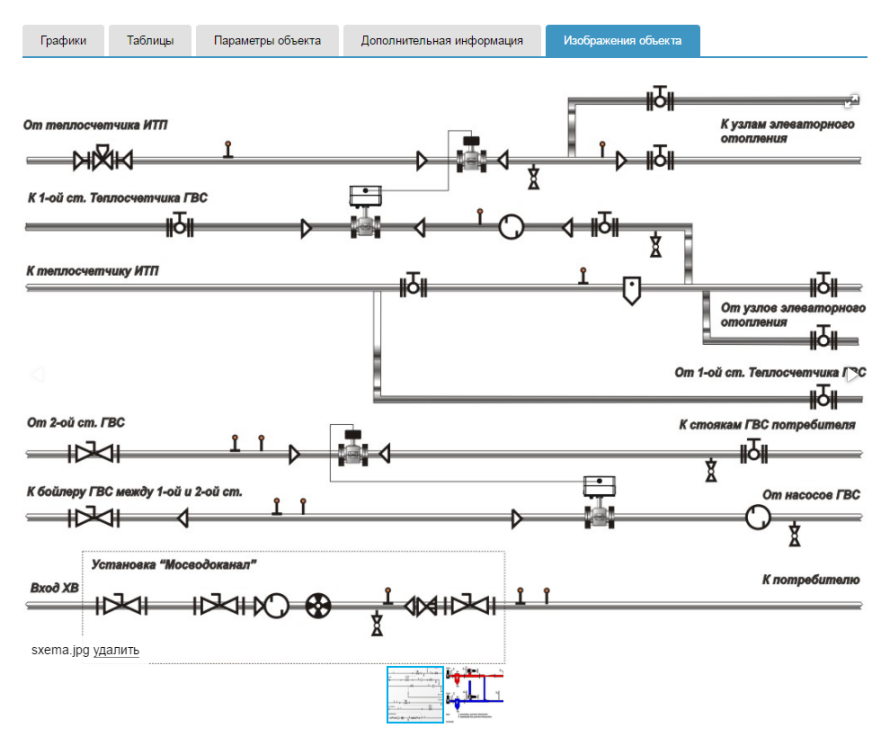

## <span id="page-19-0"></span>**5 Поиск прибора по номеру или адресу**

В поле **Поиск** оператор может ввести заводской номер прибора и по кнопке **Найти** информация об этом приборе будет выведена на экран. По номеру может производится поиск только одиночных приборов. Маски номера нет.

В поле поиска можно также задать номер дома, название улицы(полное), города, республики. В результате будет выведена таблица с приборами, в адресе которых содержится искомый элемент.

## <span id="page-19-1"></span>**6 Просмотр параметров прибора по номеру или адресу на карте**

По ссылке **Показать приборы на карте** (см. п. 4.1) можно посмотреть расположение теплоузла на карте. Теплоузел отмечен указателем, в котором интегрирован адрес.

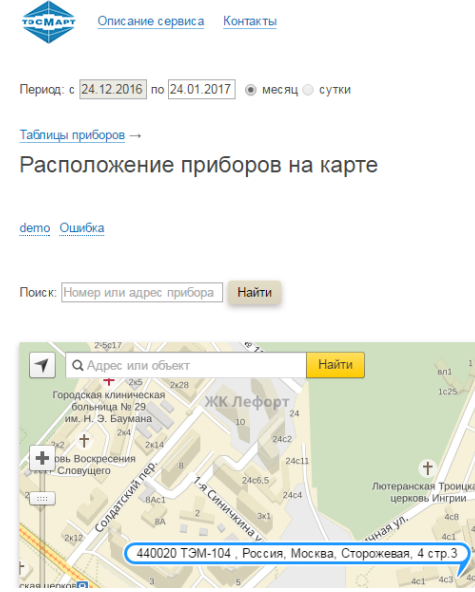

Если щелкнуть левой кнопкой мыши по этому указателю, то на экран будут выведены основные мгновенные параметры теплосчетчика.

Период: с 24.12.2016 по 24.01.2017 ● месяц © сутки

#### $Ta6n$ ицы приборов —

Расположение приборов на карте

#### demo Ошибка

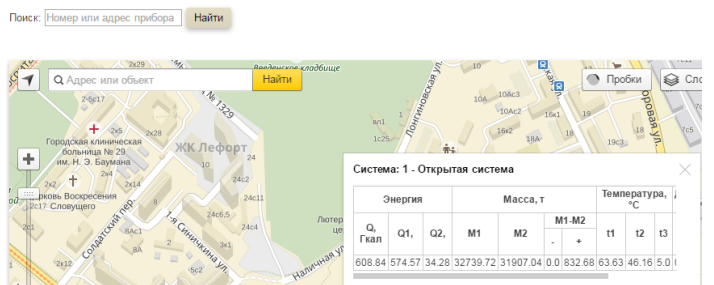

Весь список параметров можно посмотреть перемещая полоску горизонтального скроллинга влево или вправо.

### <span id="page-20-0"></span>**7 Приборы, находящиеся в режиме нештатной ситуации**

Если поле **Подсветить ошибки** не заполнено, то строки приборов не выделяются. Если в этом поле указать все возможные ошибки прибора, а это 1, 2, 3, 4, то строки приборов, в первой системе которых имеется ошибка, будут закрашены в розовый цвет. Комбинацию ошибок можно вводить как число, например 4231 – будет выполнен контроль 1, 2, 3, 4 ошибок.

### <span id="page-20-1"></span>**8 Объединение приборов в группы**

Для объединения нескольких приборов в группу, например приборов находящихся в одном городе или в одном микрорайоне города, необходимо выбрать один из приборов, который должен находится в этой группе и перейти на закладку **Параметров объекта** (см. стр.13).

В правой половине формы использовать либо свободную метку, либо добавить новую. В нашем примере объединим все теплосчетчики, расположенные по улице Карбышева в группу *Карбышевские*, для этого в поле метки наберем слово *Карбышевские*. После чего сохраним метки по кнопке **Сохранить метки**.

#### Все приборы →

Номер прибора: 1245113. Тип прибора: ТЭСМА-106/2

Адрес: Караганда, Карбышева, 5 вв4

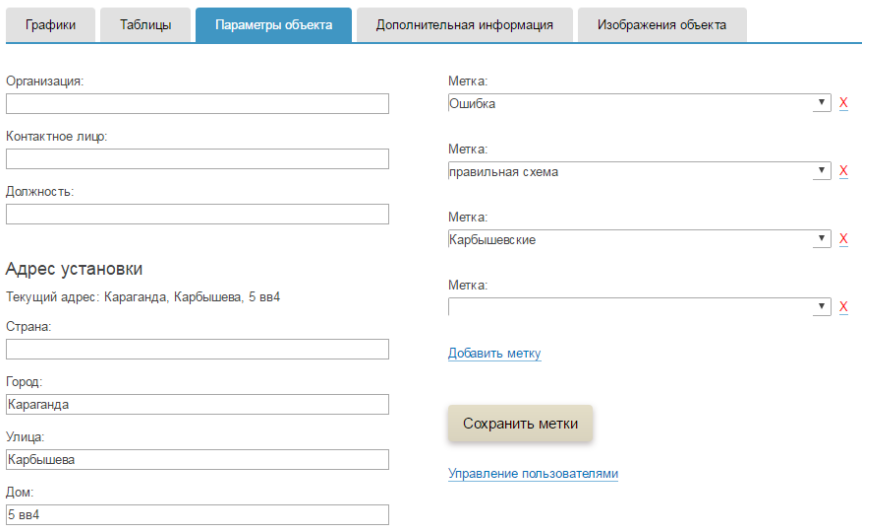

Теперь, если вернуться на страницу Все приборы в метках появится новая группа *Карбышевские*.

Описание сервиса Контакты

Период: с 16.10.2016 по 16.11.2016 © месяц © сутки

Параметры потребления (10 из 1011 зарегистрированных приборов) c 16.10.2016 no 16.11.2016

test Карбышевские не та схема Ошибка правильная схема

<span id="page-21-0"></span>Для удаления метки достаточно щелкнуть левой кнопкой мыши по знаку удаления Х и кнопке **Сохранить метки**.

### **9 Управление пользователями**

Если пользователю необходимо предоставить доступ нескольким своим клиентам он может создать новых пользователей УДС ТЭСМАРТ. Для этого пользователь должен выбрать один из приборов, доступ к информации которого он хочет предоставить своему клиенту. Перейти на закладку **Параметров объекта** (см. стр.17). Создать и сохранить метку для идентификации клиента и его приборов, например *tarusa* .

На вкладке **Параметры объекта** перейти по ссылке **Управление пользователями**.

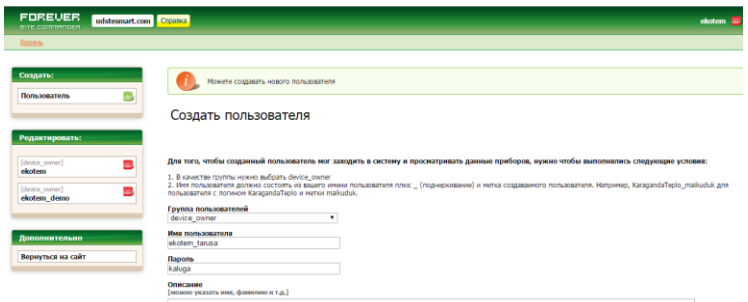

В соответствии с п.2 инструкции надо ввести имя нового пользователя, в нашем случае это ekotem\_tarusa, ввести пароль, которым будет пользоваться новый пользователь и внизу формы нажать зеленую кнопку **Сохранить**.

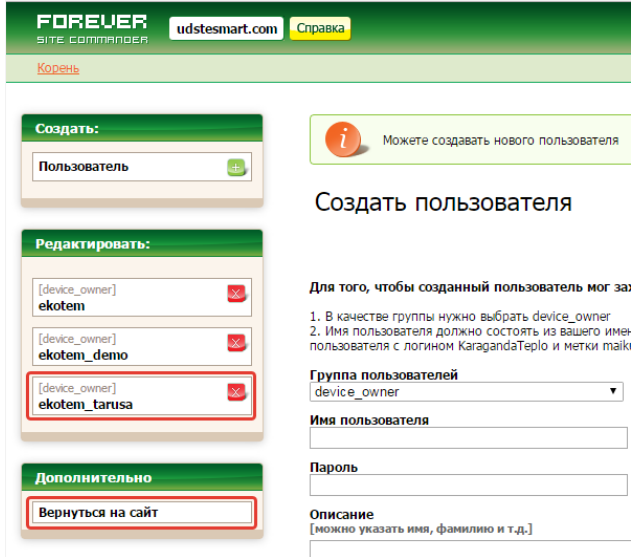

В колонке редактировать появится новый пользователь ekotem\_tarusa. Для завершения и выхода из этого режима надо нажать кнопку **Вернуться на сайт**.

## <span id="page-23-0"></span>**10 Редактирование вкладки Дополнительная информация.**

Пользователь может расширить информацию о параметрах, характеристиках и особенностях теплоузла (см. стр. 18), добавляя дополнительные поля. Информация будет учитываться при поиске, фильтрации, создании таблиц.

Для создания нового поля необходимо войти в режим редактирования, щелкнув левой кнопкой мыши по ссылке **Редактирование параметров формы**(см. рис. 10.1).

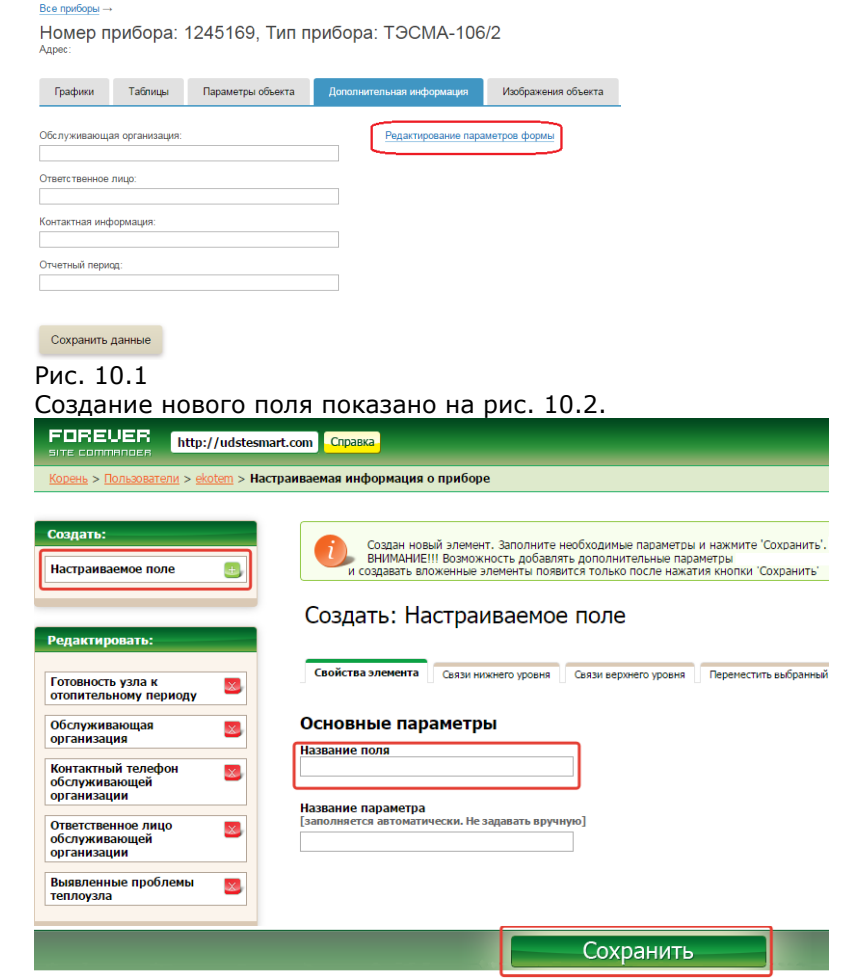

Рис. 10.2

Для этого щелкают левой кнопкой мыши в форме **Создать** по пункту **Настраивоемое поле** (выделено красной рамкой на рис. 10.2). В правой части экрана появляется форма **Основные параметры** и поле *Название поля*. В это поле оператор должен ввести наименование своего нового поля, например *Сумма и дата последней оплаты за модем* и нажать кнопку **Сохранить***.*

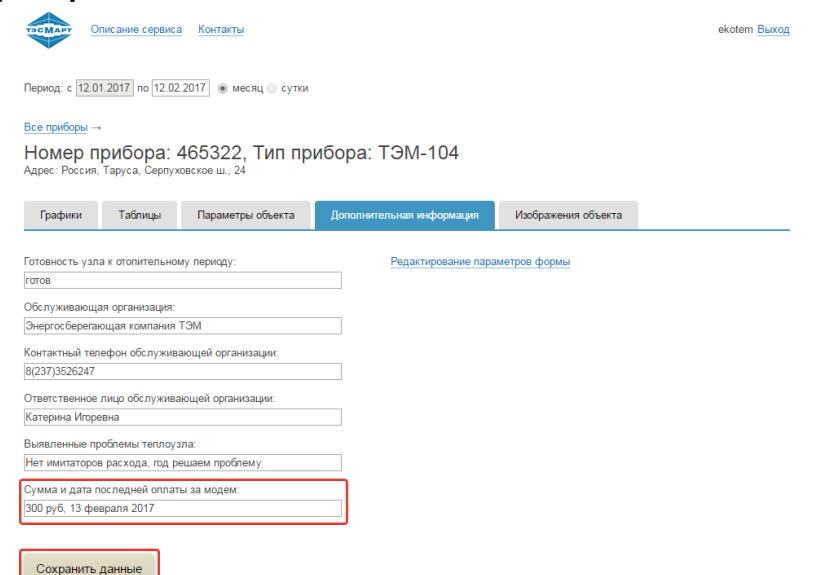

Рис. 10.3

На вкладке **Дополнительная информация** появится новое поле, которое оператор должен заполнить и сохранить, нажав кнопку **Сохранить данные**.

## <span id="page-25-0"></span>**11 Печать отчетов на принтере.**

В УДС ТЭСМАРТ возможна печать отчета для текущих значений, печать отчета за месяц, печать отчета за сутки.

Для печати текущих значений необходимо нажать кнопку **Распечатать страницу** (см. рис. 9.1)

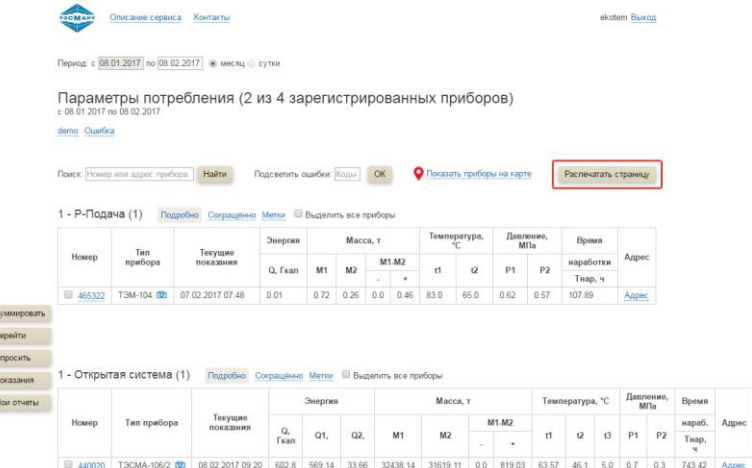

## Рис. 9.1.

 $\begin{array}{ccccc}\n1 & 0 & 1\n\end{array}$ N

В результате будет подготовлено задание для печати отчета на бумажном носителе (см. рис. 9.2).

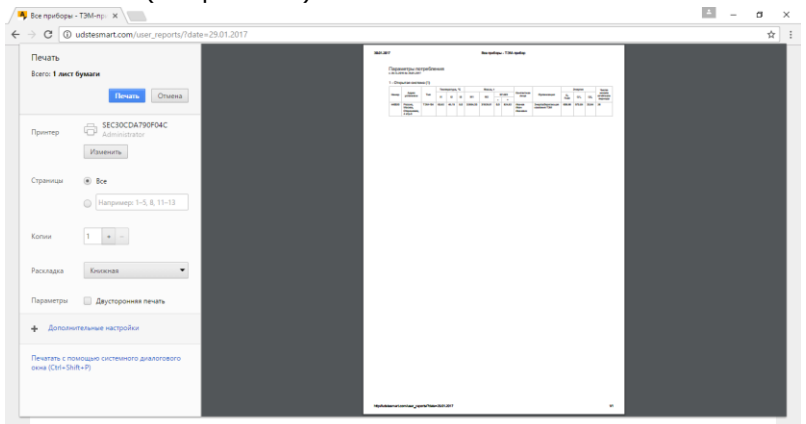

## Рис. 9.2.

Пользователь должен распечатать документ, нажав кнопку **Печать**, либо отменить печать, нажав кнопку **Отмена**.

## **9.1. Печать отчета за месяц.**

Для печати отчета за месяц необходимо выбрать вид печати **Месяц** (см. Рис. 9.3). Выбрать **дату** отчета(для этого надо щелкнуть левой кнопкой мыши по полю даты), номер прибора(например 440020, см. Рис. 9.3). Далее выбрать вкладку Таблицы (см. п. 4.3 Просмотр параметров одного прибора), нажать кнопку **Распечатать страницу**(см. Рис. 9.4). В результате будет подготовлено задание для печати отчета на бумажном носителе.

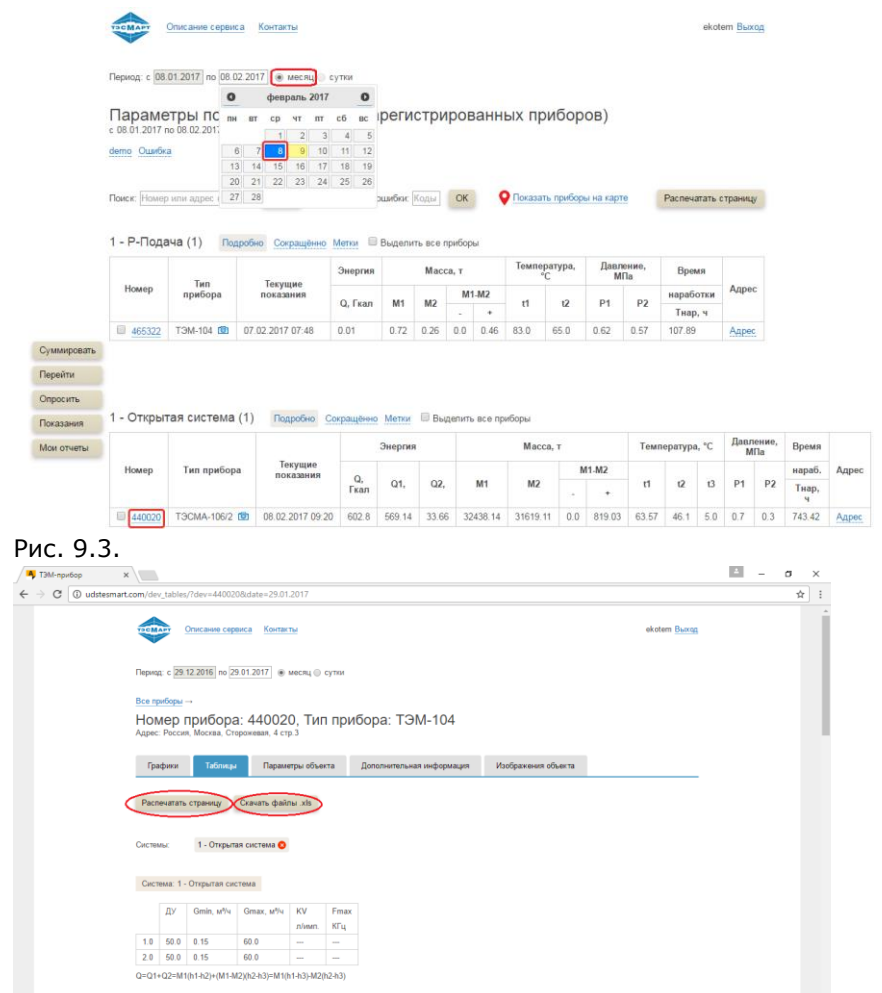

## Рис. 9.4.

Пользователь должен распечатать документ, нажав кнопку **Печать**, либо отменить печать, нажав кнопку **Отмена**.

При нажатии на кнопку **Скачать файлы xls** появляется окно авторизации (См. Рис. 9.5). Необходимо ввести соответствующее имя пользователя и пароль.

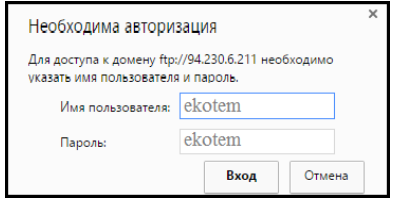

## Рис. 9.5.

После ввода этих параметров пользователь попадает в каталог ftpсервера, в котором размещены файлы отчетов прибора.

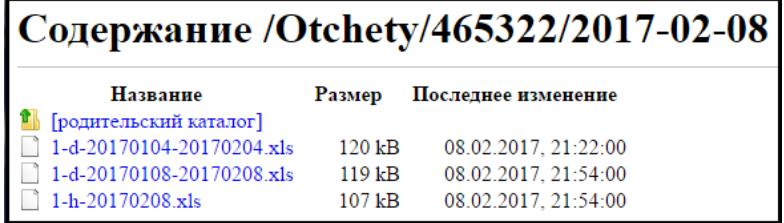

## Рис. 9.6.

Необходимо выбрать нужный файл, просмотреть его и распечатать на принтере обычным способом.

## **9.2. Печать отчета за сутки.**

Для печати отчета за сутки необходимо выбрать вид печати **Сутки** (см. Рис. 9.8). Выбрать **дату** отчета(для этого надо щелкнуть левой кнопкой мыши по полю даты), номер прибора(например 440020, см. Рис. 9.3). Далее выбрать вкладку Таблицы (см. п. 4.3 Просмотр параметров одного прибора), нажать кнопку **Распечатать страницу**(см. Рис. 9.8). В результате будет подготовлено задание для печати отчета на бумажном носителе.

Пользователь должен распечатать документ, нажав кнопку **Печать**, либо отменить печать, нажав кнопку **Отмена**.

При нажатии на кнопку **Скачать файлы xls** появляется окно авторизации (См. Рис. 9.7). Необходимо ввести соответствующее имя пользователя и пароль.

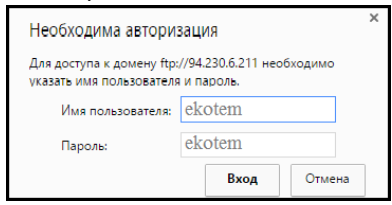

Рис. 9.7.

После ввода этих параметров пользователь попадает в каталог ftpсервера, в котором размещены файлы отчетов прибора.

Необходимо выбрать нужный файл, просмотреть его и распечатать на принтере обычным способом.

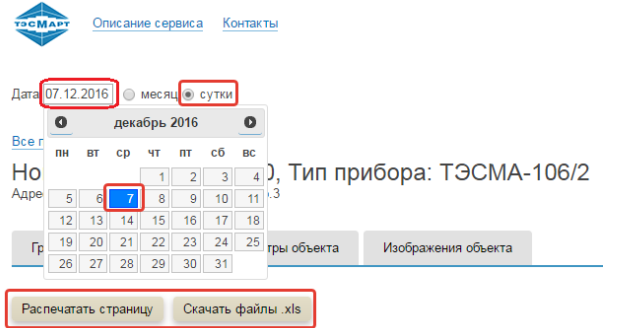

## Рис. 9.8.

| С | 440020 udstesmart.com/dev_hour_tables/?date=07.12.2016&dev=440020 |              |         |                          |           |                |          |       |                 |     |                |                |                                                                                   |              |  |  |
|---|-------------------------------------------------------------------|--------------|---------|--------------------------|-----------|----------------|----------|-------|-----------------|-----|----------------|----------------|-----------------------------------------------------------------------------------|--------------|--|--|
|   |                                                                   |              |         |                          |           |                |          |       |                 |     |                |                |                                                                                   |              |  |  |
|   | 07.12.2016                                                        |              |         |                          |           |                |          |       |                 |     |                |                | Ведомость учёта параметров теплопотребления. Среднечасовые статистические данные. |              |  |  |
|   |                                                                   |              | Энергия |                          |           | Масса, т       |          |       | Температура, °С |     |                | Давление, МПа  |                                                                                   |              |  |  |
|   | Время                                                             | Q. Fran      | Q1.     | Q2.                      | <b>M1</b> | M <sub>2</sub> | M1-M2    | t1    | t2              | t3  | P <sub>1</sub> | P <sub>2</sub> | Тнар, ч                                                                           | Ошибки       |  |  |
|   | 01:00                                                             | $\sim$       | $\sim$  | $\sim$                   | 17.9      | 42.89          | $-24.99$ | 63.63 | 46.16           | 5.0 | 0.7            | 0.3            | 1.0                                                                               | $\sim$       |  |  |
|   | 02:00                                                             | $\sim$       | $\sim$  | $\overline{\phantom{a}}$ | 17.91     | 42.92          | $-25.01$ | 63.63 | 46.16           | 5.0 | 0.7            | 0.3            | 1.0                                                                               | $\sim$       |  |  |
|   | 03:00                                                             | $\sim$       | $\sim$  | $\sim$                   | 17.92     | 42.95          | $-25.03$ | 63.64 | 46.17           | 5.0 | 0.7            | 0.3            | 1.0                                                                               | $\sim$       |  |  |
|   | 04:00                                                             | $\sim$       | $\sim$  | $\sim$                   | 17.93     | 42.97          | $-25.04$ | 63.64 | 46.17           | 5.0 | 0.7            | 0.3            | 1.0                                                                               | $\sim$       |  |  |
|   | 05:00                                                             | $\sim$       | $\sim$  | $\sim$                   | 17.93     | 42.98          | $-25.05$ | 63.64 | 46.17           | 5.0 | 0.7            | 0.3            | 1.0                                                                               | $\sim$       |  |  |
|   | 06:00                                                             | $\sim$       | $\sim$  | $\sim$                   | 17.93     | 42.98          | $-26.06$ | 63.65 | 46.17           | 5.0 | 0.7            | 0.3            | 1.0                                                                               | $\sim$       |  |  |
|   | 07:00                                                             | $\sim$       | $\sim$  | $\sim$                   | 17.94     | 42.99          | $-25.06$ | 63.65 | 46.17           | 5.0 | 0.7            | 0.3            | 1.0                                                                               | -            |  |  |
|   | 08:00                                                             | <b>STAR</b>  | $\sim$  | $\sim$                   | 17.94     | 43.0           | $-25.06$ | 63.65 | 46.18           | 5.0 | 0.7            | 0.3            | 1.0                                                                               | $\sim$       |  |  |
|   | 09:00                                                             | $\sim$       | $\sim$  | $\sim$                   | 17.94     | 43.0           | $-25.06$ | 63.65 | 46.18           | 5.0 | 0.7            | 0.3            | 1.0                                                                               | $\sim$       |  |  |
|   | 10:00                                                             | $\sim$       | $\sim$  | $\sim$                   | 17.94     | 43.01          | $-25.07$ | 63.65 | 46.18           | 5.0 | 0.7            | 0.3            | 1.0                                                                               | $\sim$       |  |  |
|   | 11:00                                                             | $\sim$       | $\sim$  | $\sim$                   | 17.95     | 43.02          | $-25.07$ | 63.65 | 46.18           | 5.0 | 0.7            | 0.3            | 1.0                                                                               | $\sim$       |  |  |
|   | 12:00                                                             | $\sim$       | $\sim$  | $\sim$                   | 17.94     | 43.01          | $-25.06$ | 63.65 | 46.18           | 5.0 | 0.7            | 0.3            | 1.0                                                                               | $\sim$       |  |  |
|   | 13:00                                                             | <b>STATE</b> | $\sim$  | $\sim$                   | 17.88     | 42.84          | $-24.95$ | 63.6  | 46.13           | 5.0 | 0.7            | 0.3            | 1.0                                                                               | <b>STATE</b> |  |  |
|   | 14:00                                                             | $\sim$       | $\sim$  | $\sim$                   | 17.82     | 42.67          | $-24.85$ | 63.57 | 46.1            | 5.0 | 0.7            | 0.3            | 1.0                                                                               | $\sim$       |  |  |
|   | 15:00                                                             | $\sim$       | $\sim$  | $\sim$                   | 17.82     | 42.65          | $-24.84$ | 63.57 | 46.1            | 5.0 | 0.7            | 0.3            | 1.0                                                                               | $\sim$       |  |  |
|   | 16:00                                                             | $\sim$       | $\sim$  | $\sim$                   | 17.82     | 42.68          | $-24.86$ | 63.57 | 46.1            | 5.0 | 0.7            | 0.3            | 1.0                                                                               | $\sim$       |  |  |
|   | 17:00                                                             | $\sim$       | $\sim$  | $\sim$                   | 17.84     | 42.74          | $-24.89$ | 63.58 | 46.1            | 5.0 | 0.7            | 0.3            | 1.0                                                                               | $\sim$       |  |  |
|   |                                                                   |              |         |                          |           |                |          |       |                 |     |                |                | 1.0                                                                               |              |  |  |

Рис. 9.9.

## <span id="page-29-0"></span>**12 Специфика применения устройств с операционной системой IOS.**

Для выполнения входа в систему УДС ТЕСМАРТ с устройства фирмы Apple необходимо войти в приложение браузера (Google, Chrome, Yandex и пр.)

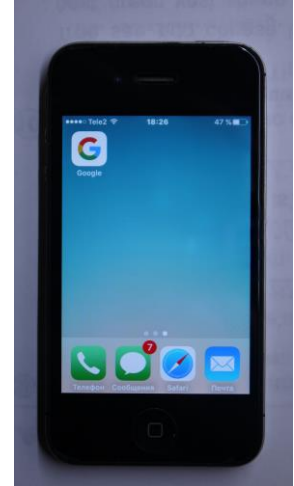

Рис. 8.1. Приложение браузера Google

Далее в командной строке браузера необходимо ввести адрес сайта udstesmart.com

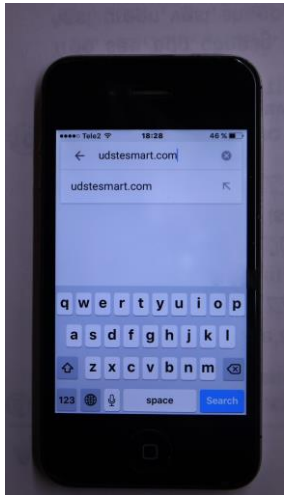

Рис. 8.2. Ввод адреса сайта в браузере Google

Таким образом пользователь попадает на главную страницу сайта

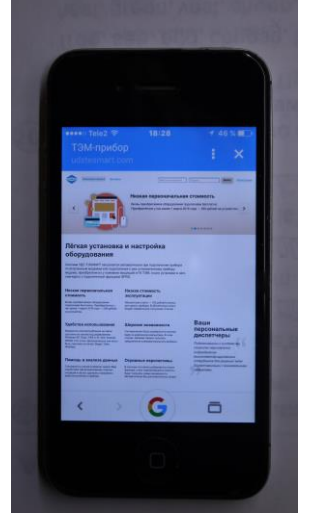

Рис. 8.3. Главная страница сайта

На главной странице в правом верхнем углу необходимо нажать кнопку Войти, по которой происходит переход пользователя на страницу входа в систему.

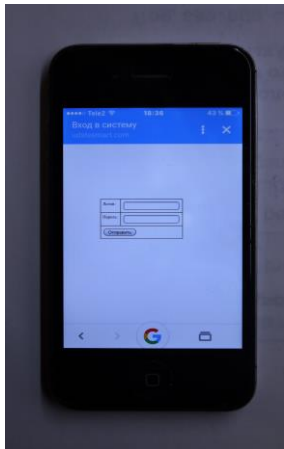

Рис. 8.4. Страница входа в систему

Далее необходимо ввести персональный логин и пароль в поля для авторизации и нажать кнопку «отправить»

После авторизации пользователь попадает на личную страницу сайта.

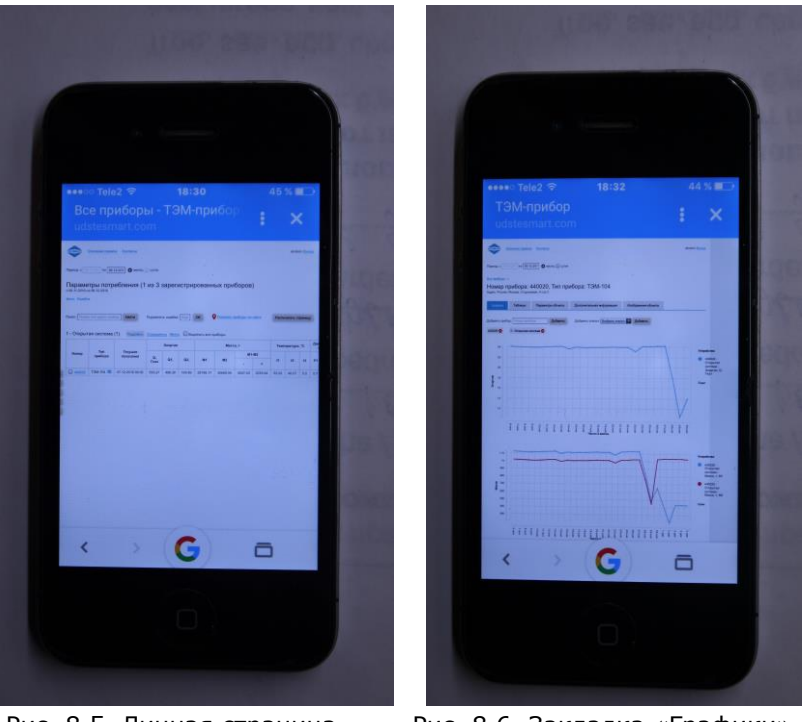

Рис. 8.5. Личная страница Рис. 8.6. Закладка «Графики»

Для просмотра параметров одного прибора необходимо в сводной таблице приборов в колонке **Номер** нажать на ссылку с номером прибора и, далее, следовать пункту 4.3. данного руководства.

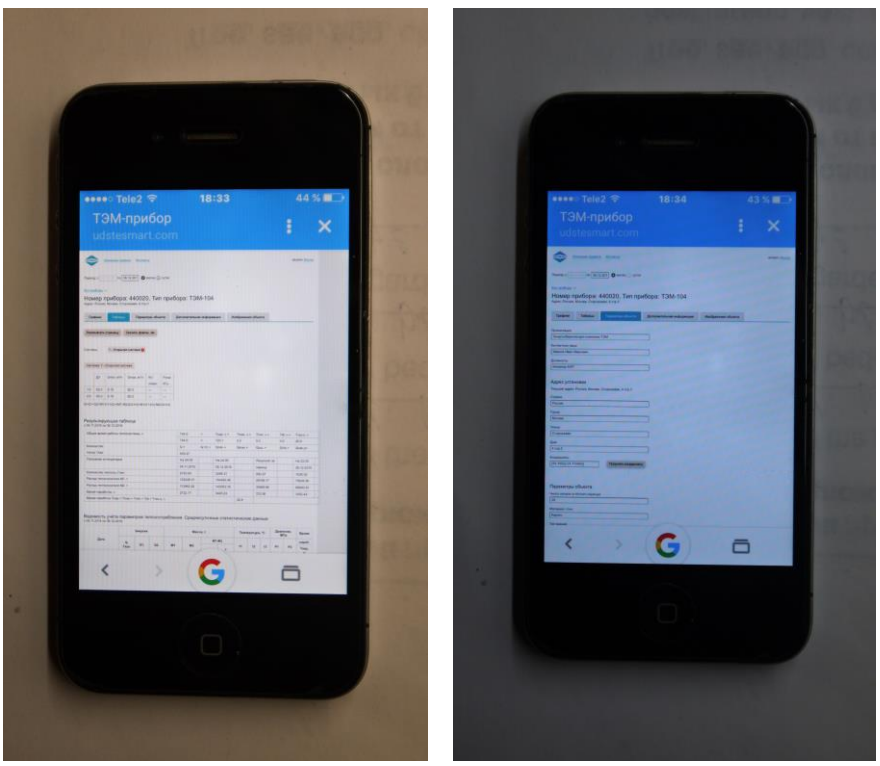

Рис. 8.7. Закладка «Таблица» Рис. 8.8. Закладка «Параметры объекта»

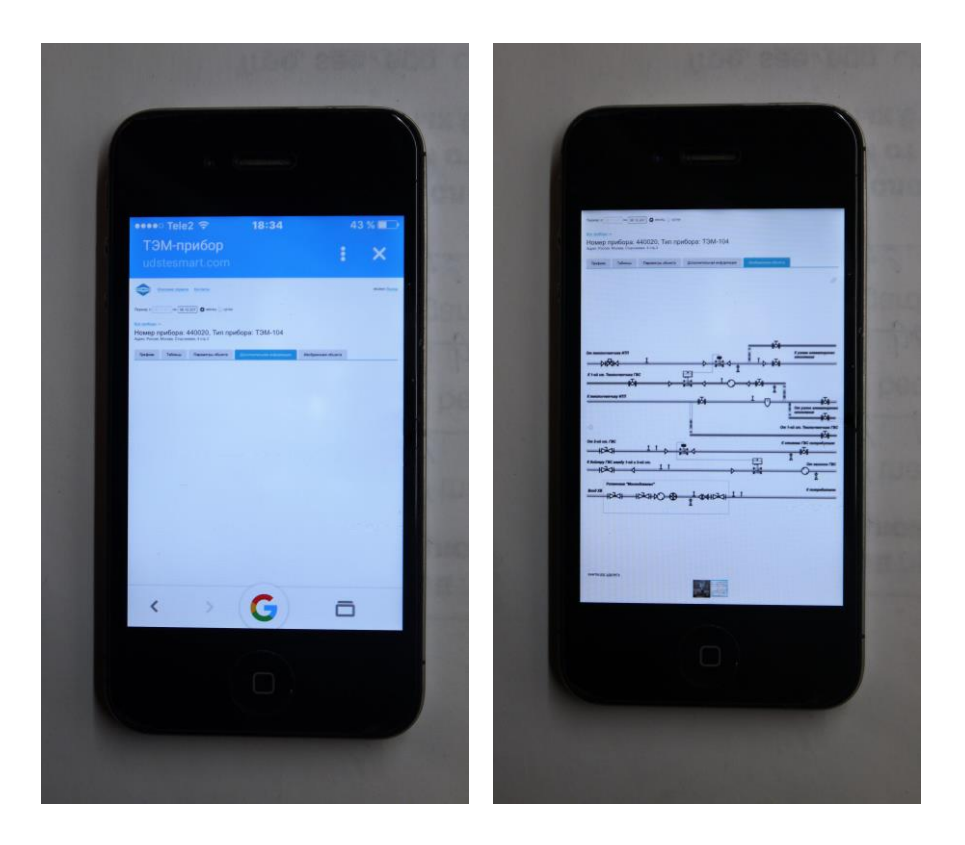

## <span id="page-33-0"></span>**13 Подключение теплосчетчика к WEB-диспетчерской**

Система запускается автоматически при подключении прибора со встроенным модемом или подключения к уже установленному прибору модема, приобретенного у компаний, входящих в Группу Компаний ТЭМ, после установки в него сим-карты с подключенной функцией GPRS.

## <span id="page-34-0"></span>**14 Контактная информация**

По вопросам обслуживания следует обращаться по адресу предприятия-изготовителя:

> **ООО «Энергосберегающая компания «ТЭМ» ООО НПФ "ТЭМ-прибор" Российская Федерация 111020, г.Москва, ул.Сторожевая, д.4, стр.3 тел.: (495) 730-57-12, 980-25-16, 980-12-27, 234-30-85, 234-30-86, 234-30-87**

**249100, Калужская область, г.Таруса, Серпуховское шоссе, д.24 Тел: (484) 352-62-47**

**e-mail: ekotem@tem-pribor.com web: [http://www.tem-pribor.com](http://www.tem-pribor.com/)**

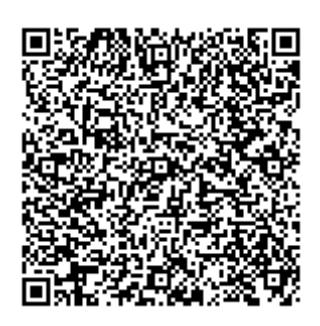

www.tem-pribor.com 111020, Москва, ул. Сторожевая, д. 4, строение 3 Тел: (495) 234-30-85 (86,87), (495) 730-57-12

249100, Калужская область, г.Таруса, Серпуховское шоссе, д.24 Тел: (484) 352-62-47